# Getting started with Logitech® Wireless Desktop MK710

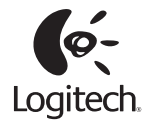

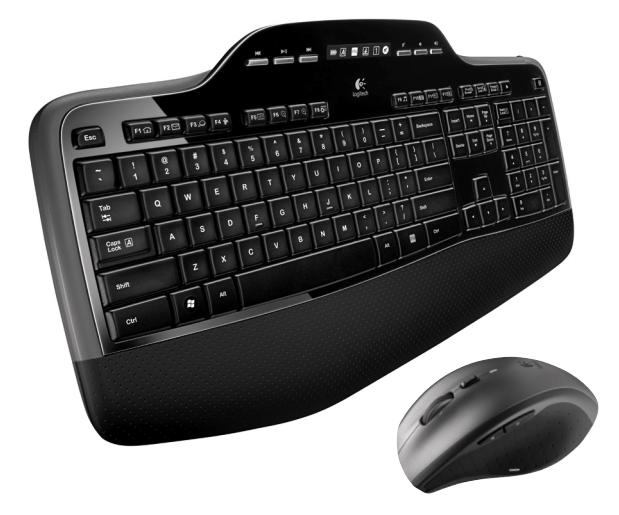

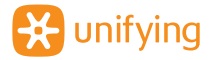

# **Contents**

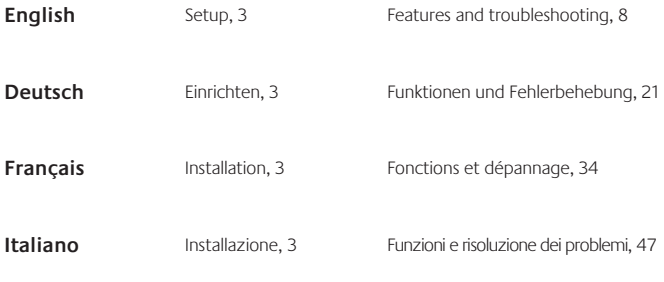

www.logitech.com/support, 60

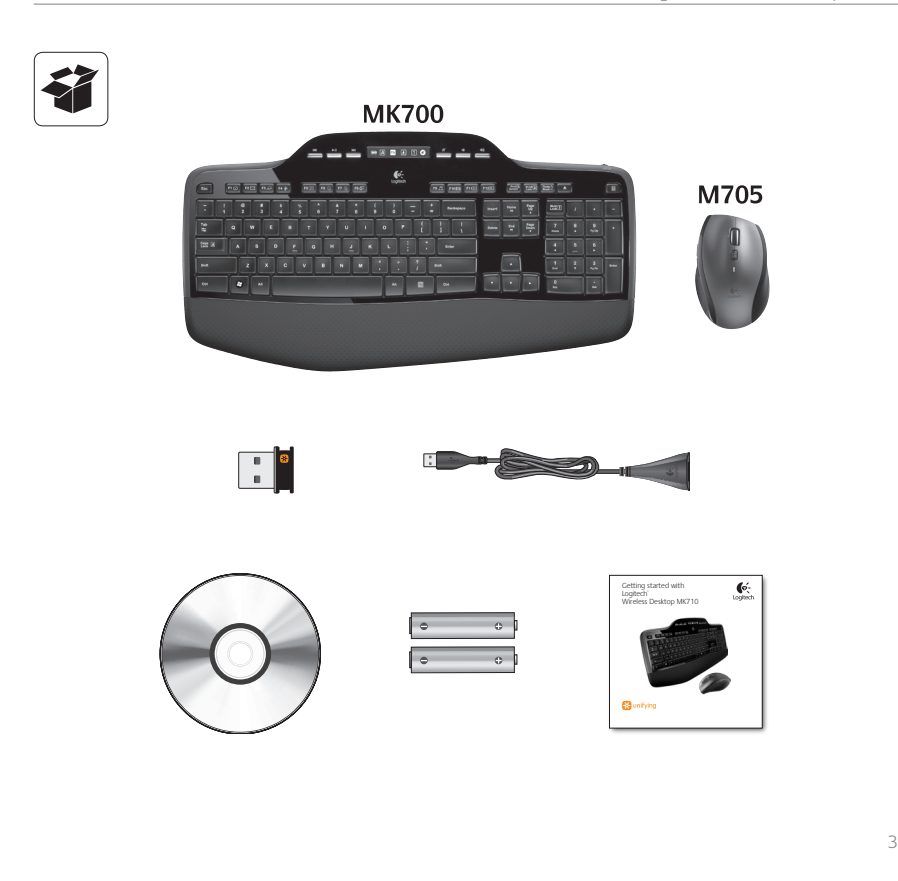

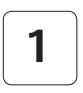

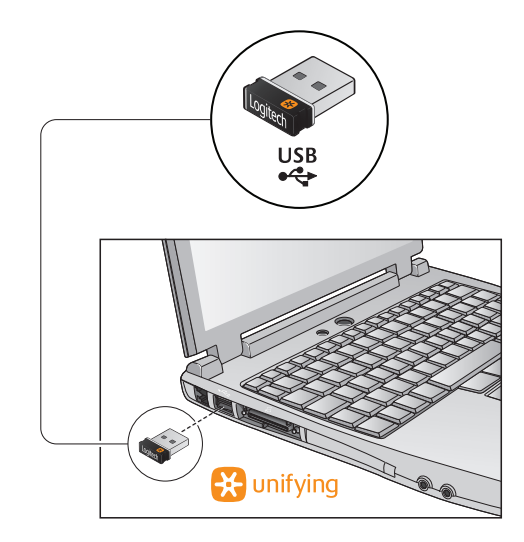

**2**

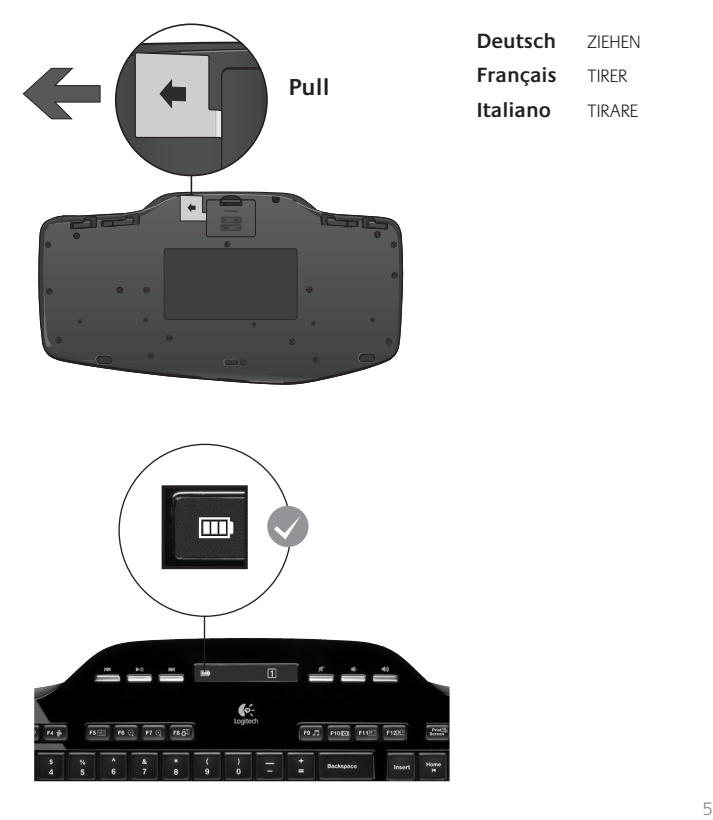

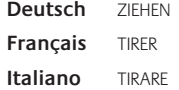

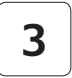

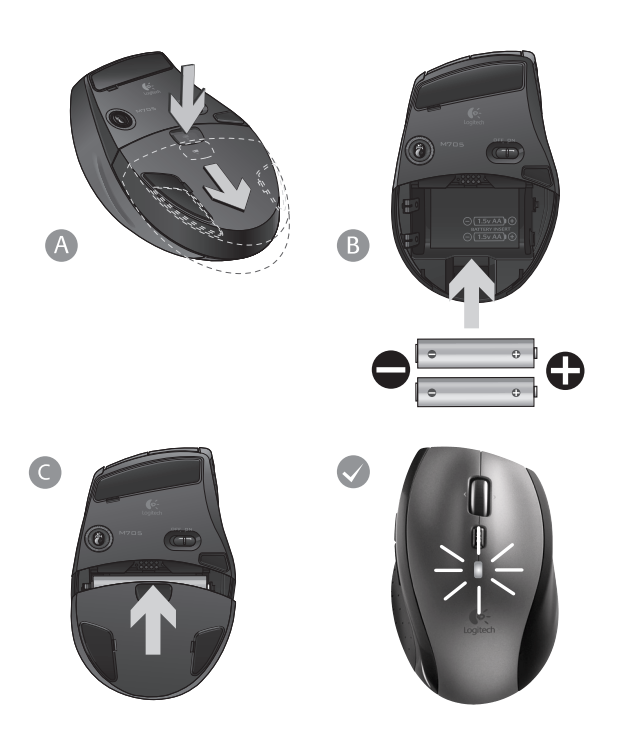

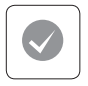

#### **English**

Your Keyboard and mouse are now ready for use. Install the Logitech® SetPoint™ Software to do the following:

- • Enable some of the F-keys and customize up to 14 keys on the keyboard
- Enable the Mute icon on the LCD
- Enable the tilt wheel and customize up to 6 buttons on the mouse

#### **Deutsch**

Die Tastatur und Maus sind jetzt betriebsbereit. Installieren Sie die Software Logitech® SetPoint™, um folgende Schritte auszuführen:

- Einige Funktionstasten aktivieren und bis zu 14 Tasten auf der Tastatur anpassen
- Symbol für die Stummschaltung auf dem LCD aktivieren
- 4-Wege-Tastenrad aktivieren und die Funktionen von bis zu 6 Maustasten anpassen

### **Français**

Votre ensemble clavier et souris est maintenant prêt à l'emploi. Installez le logiciel Logitech® SetPoint™ pour effectuer les actions suivantes:

- activer les touches F et personnaliser jusqu'à 14 touches du clavier;
- activer l'icône de sourdine sur l'écran LCD;
- activer la roulette multidirectionnelle et personnaliser jusqu'à six boutons de la souris.

#### **Italiano**

La tastiera e il mouse sono pronti per essere utilizzati. Installare il software Logitech® SetPoint™ al fine di:

- Attivare alcuni tasti funzione e personalizzare fino a 14 tasti della tastiera
- Abilitare l'icona di disattivazione dell'audio sul display  $ICD$
- Attivare lo Scroller inclinabile e personalizzare fino a 6 tasti del mouse

# **Keyboard features: F-key usage**

FN

User-friendly enhanced F-keys let you launch applications easily. To use the enhanced functions (yellow icons), first press and hold the **FN** key; second, press the F-key you want to use.

**Tip** In the software settings, you can invert the FN mode if you prefer to access directly the enhanced functions without having to press the FN key.

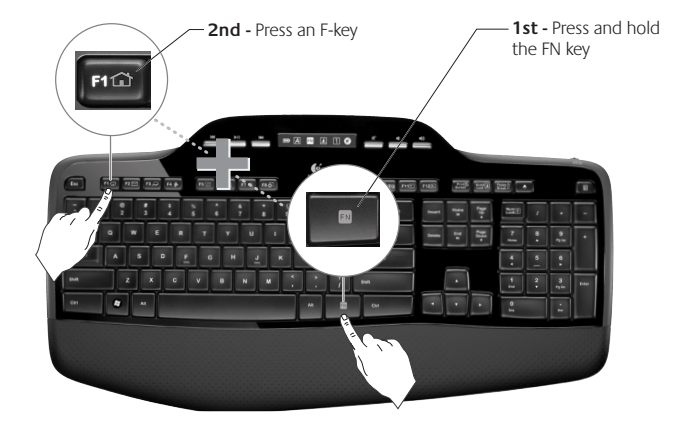

# **Keyboard features: F-keys and more**

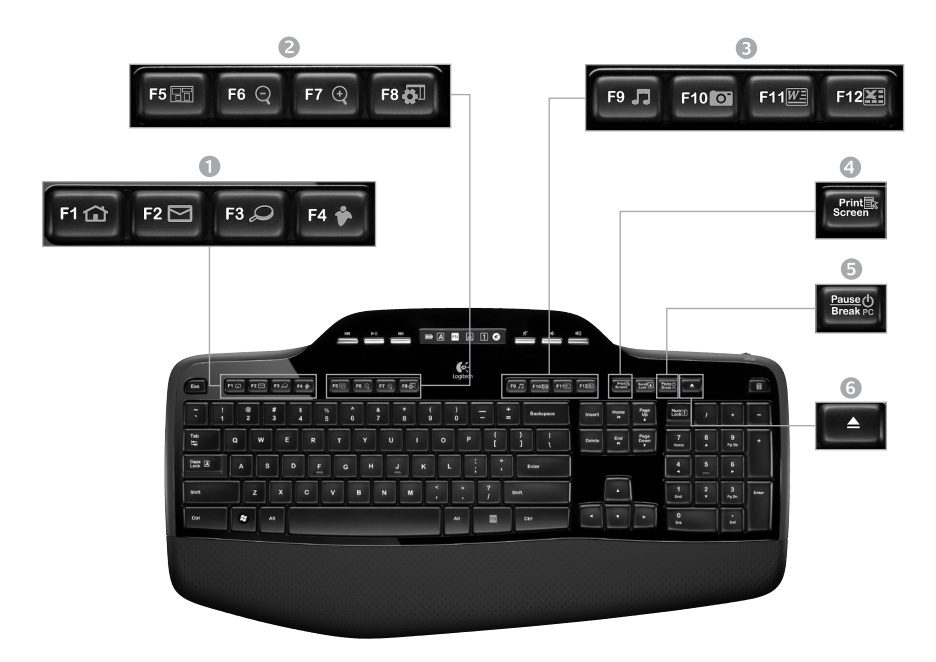

# 1. Internet zone

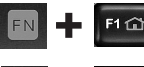

Launches Internet browser

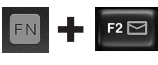

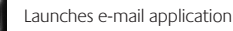

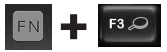

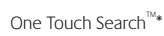

Launches instant message application\*

# 2. Convenience zone

F4 参

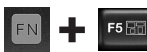

Launches application switcher\*

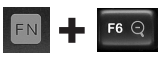

FN

FN

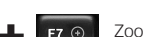

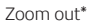

Windows  $F8QI$ Gadget\*

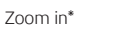

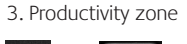

F9 JJ F10 0

Launches media player

Launches Photo Gallery\*

F11

Launches document application\*

 $F12$ 

Launches spreadsheet application\*

# 4. Context menu

Display contextual menu of selected item.

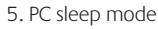

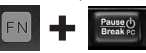

Places your computer in energysaving sleep mode.

# 6. Eject button\*

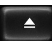

Opens CD/DVD-ROM drive drawer.

\* Logitech® SetPoint™ Software installation is required.

# **Keyboard features: Media keys and status icons**

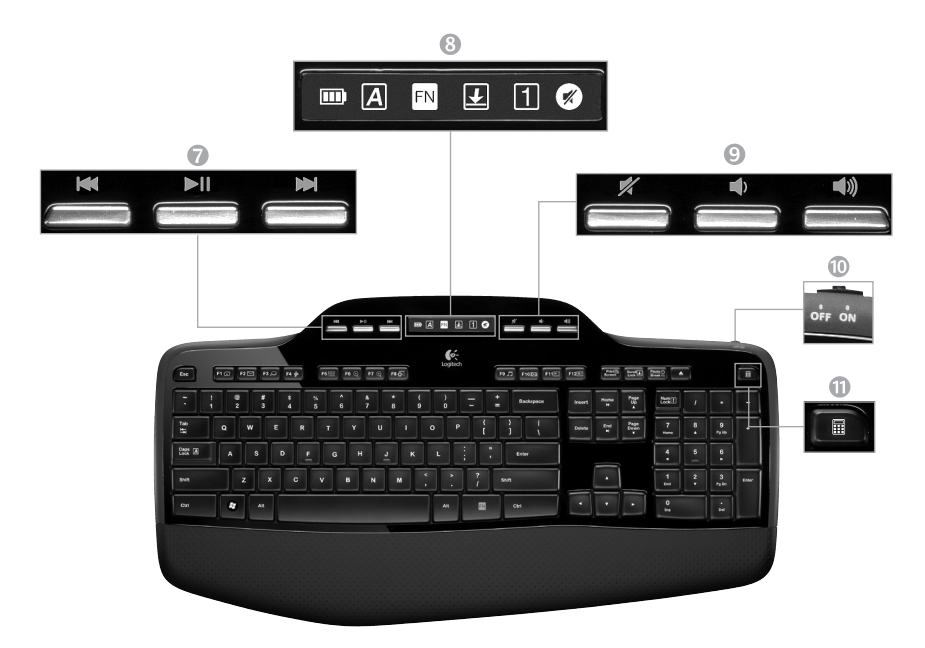

7. Multimedia navigation

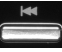

Back/previous track

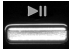

Play/pause

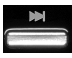

Forward/next track

# 9. Volume control

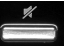

Mute

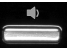

Volume down

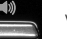

Volume up

8. LCD Dashboard icon status

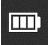

Battery status indicator (see Battery management for more information)

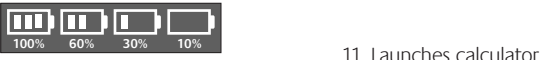

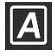

Caps lock on

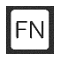

FN on

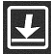

Scroll lock on

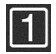

Num lock on

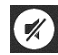

Mute on\*

\* Logitech® SetPoint™ Software installation is required.

# 10. Keyboard off/on switch

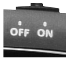

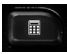

# **Mouse features**

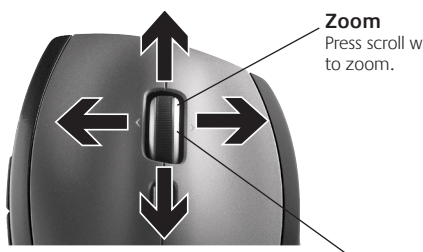

#### **MicroGear precision scroll wheel**

Tilt wheel for side-to-side (horizontal) scrolling through spreadsheets or wide documents. The scroll wheel doubles as a middle button. Press down to use and press again to release.

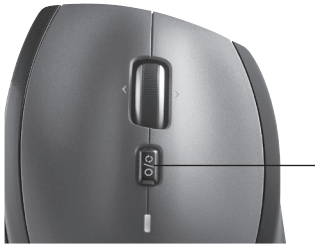

Press scroll wheel

#### **Precision scrolling**

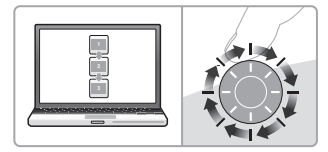

Use click-to-click mode to navigate lists or slides.

#### **Hyper-fast scrolling**

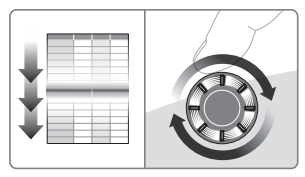

The wheel spins freely, allowing you to fly through long documents and Web pages.

**Scroll toggle** With the flick of a switch, change between precision (click-to-click) scrolling and hyper-fast scrolling.

# **More mouse features**

- **1. Back and Forward Buttons\*** Press to flip between web pages.
- **2. Application Switch\*** Press rubber grip to switch between applications.
- **3. Battery Indicator Light** Turns red when a couple weeks of battery life remain.
- **4. On/Off Switch** Slide to turn mouse on and off.
- **5. Battery Door Release** Press where indicated and slide door off mouse. Reduce weight by installing a single battery.

#### **6. Receiver Storage Space Inside the Mouse**

\* Application Switcher and side-to-side scrolling require Logitech software. Depending on your operating system, the back, forward, and middle buttons may also require Logitech software.

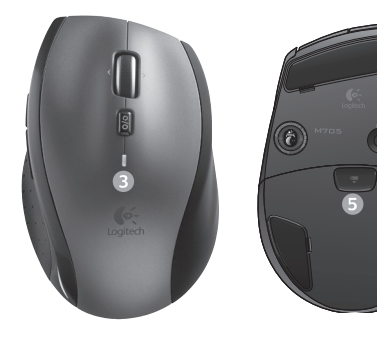

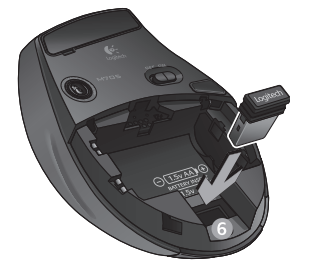

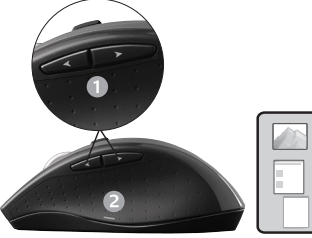

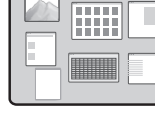

# **Customizing the keyboard and mouse**

- **1.** Double-click the **Mouse and Keyboard Settings** icon on the Windows<sup>®</sup> desktop to make changes.
- **2.** To customize the keyboard, click the My Keyboard tab. For the mouse, click the My Mouse tab.
- **3.** For either the keyboard or mouse, a series of tabs is shown on the left.

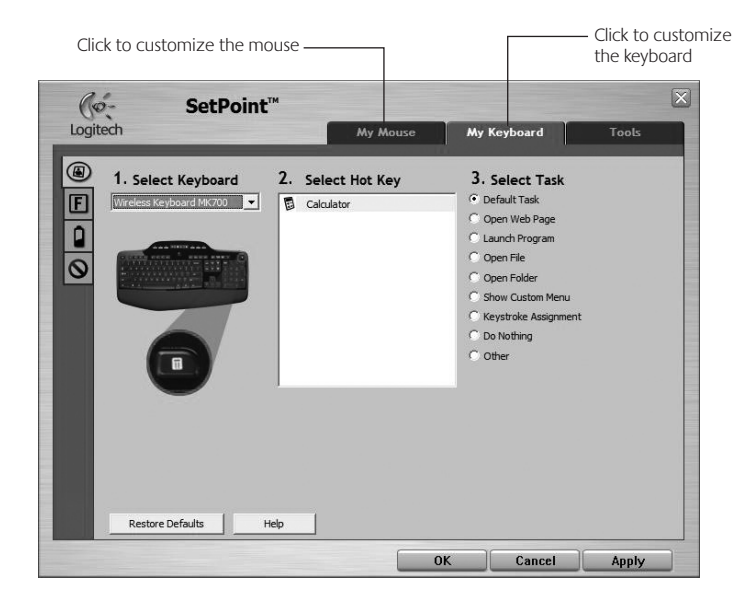

- **4.**  Choose a tab, such as the keyboard **F-key Settings**. A picture of the keyboard is displayed showing F-keys (list 2) to which tasks can be assigned (list 3).
- **5.** In the 2. Select F-key list, highlight the F-key to be reassigned a task.
- **6.**  In the **3. Select Task** list, highlight the new task.
- **7.** When you are done, click **OK** to save the new F-key assignments.

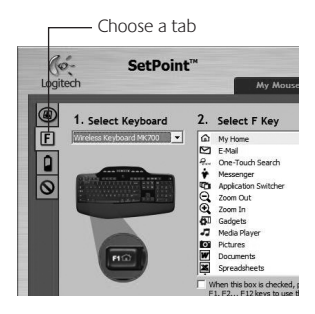

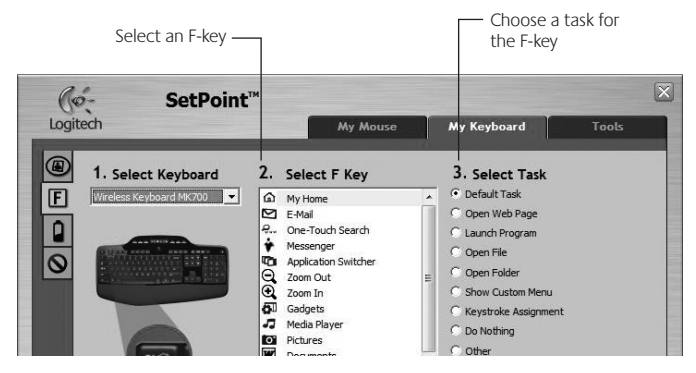

**Keyboard F-key Settings tab**

# **Battery management**

Your keyboard and mouse have up to three years of battery life.\*

# **Battery sleep mode**

Did you know that your keyboard and mouse go into sleep mode after you stop using them for a few minutes? This feature helps limit battery usage and eliminates the need to keep switching your devices on and off. Both your keyboard and mouse are up and running immediately once you begin using them again.

## **How to check the battery level for the keyboard**

The battery icon on the keyboard LCD shows the current battery level for the keyboard. As the battery level decreases, the battery icon shows how much battery power remains, as shown in the image to the right.

## **How to check the battery level for the mouse**

**Option 1:** Turn the mouse **off** then back **on** using the On/Off switch on the mouse bottom. If the LED on top of the mouse glows green for 10 seconds, the batteries are good. If the LED blinks red, the battery level has dropped to 10% and you have only a few days of battery power left.

**Option 2:** Launch the SetPoint Software, and click the Mouse Battery tab to see the current battery level of the mouse.

\* Battery life varies with usage and computing conditions. Heavy usage usually results in shorter battery life.

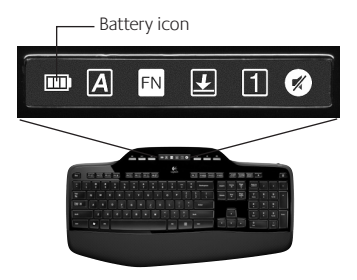

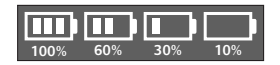

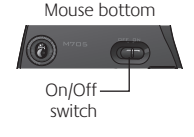

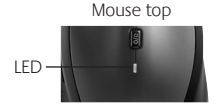

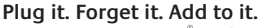

You've got a Logitech<sup>®</sup> Unifying receiver. Now add a compatible wireless keyboard or mouse that uses the same receiver. It's easy. Just start the Logitech® Unifying software\* and follow the onscreen instructions. For more information and to download the software, visit **www.logitech.com/unifying**

**A** unifying

 $2c$ 

\*Go to Start / All Programs / Logitech / Unifying / Logitech Unifying Software

# **Troubleshooting**

# **Keyboard and mouse are not working**

- **Check the USB connection.** Also, try changing USB ports.
- **Move closer?** Try moving the keyboard and mouse closer to the Unifying receiver, or plug the Unifying receiver into the receiver extender cable to bring it closer to the keyboard and mouse.

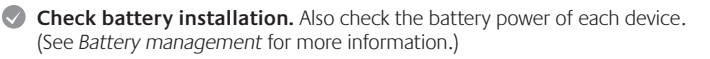

On the mouse bottom, slide the On/Off switch right to turn on the mouse. The Battery LED on the mouse top case should light green for 10 seconds. (See *Battery management* for more information.)

Mouse bottom

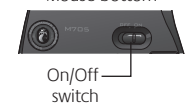

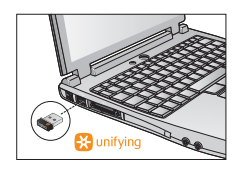

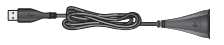

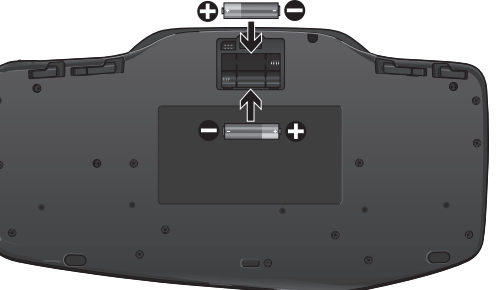

# **Troubleshooting**

- **Are you experiencing slow or jerky cursor movement?** Try the mouse on a different surface (e.g., deep, dark surfaces may affect how the cursor moves on the computer screen).
- **Is the keyboard turned on?** Slide the keyboard Off/On switch to the **On** position, as shown in the image below. The keyboard Status icons should light up.

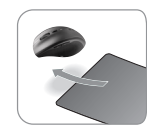

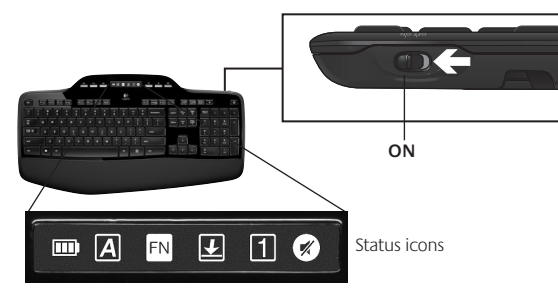

**Re-establish the connection.** Use the Unifying software to reset the connection between the keyboard/mouse and Unifying receiver. Refer to the Unifying section in this guide for more information (p. 18).

For additional help, refer to the Customer Support telephone numbers on page 60. Also visit **www.logitech.com/comfort** for more information about using your product, and for ergonomics.

# **Tastaturfunktionen: F-Tasten**

FN

Mit den erweiterten F-Tasten können Sie Anwendungen ganz einfach per Tastendruck starten. Um die erweiterte Funktion einer F-Taste (gelbes Symbol) zu aktivieren, halten Sie zuerst die **EN**-Taste gedrückt und drücken dann die gewünschte F-Taste.

**Tipp** Sie können den FN-Modus in der Software umkehren, wenn Sie lieber direkt auf die erweiterten Funktionen zugreifen möchten, ohne die FN-Taste drücken zu müssen.

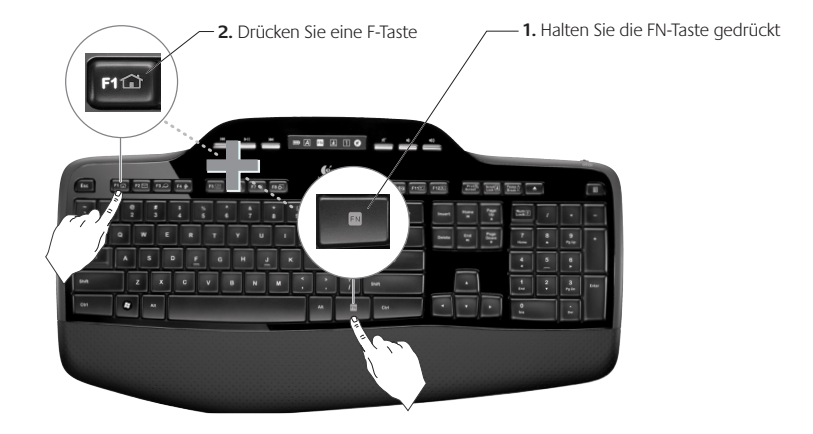

# **Tastaturfunktionen: F-Tasten und mehr**

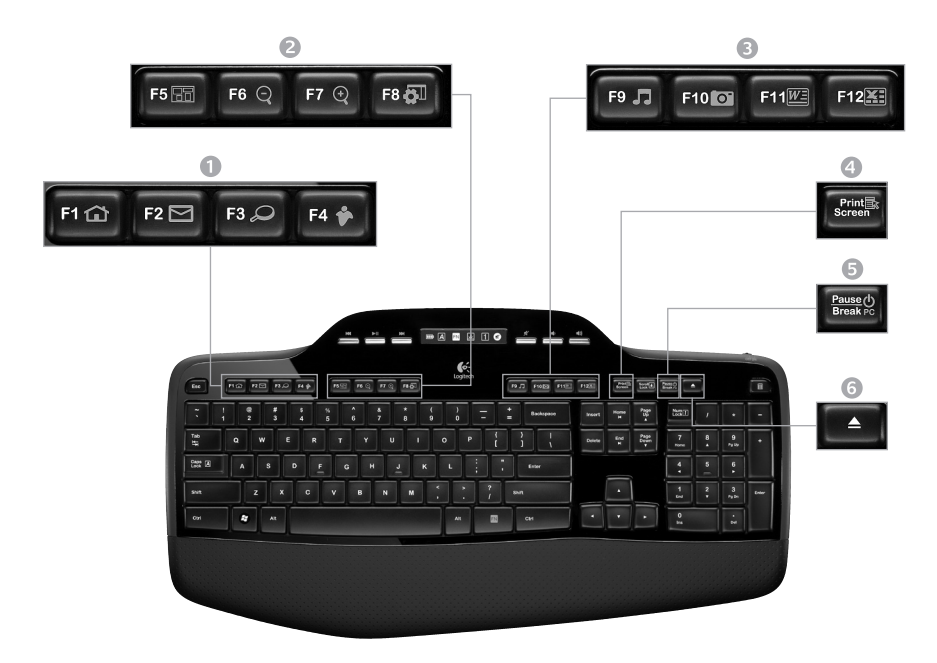

# 1. Internetfunktionen

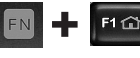

Startet den Internet-Browser

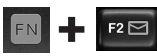

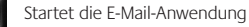

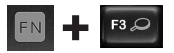

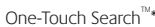

Startet eine Instant-Messenger-Anwendung\*

#### 2. Komfortfunktionen

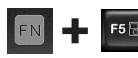

Startet den Programmumschalter\*

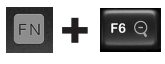

Vergrößern\*

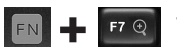

 $F8 \overline{6}$ 

Verkleinern\*

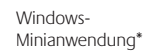

# 3. Funktionen zur Arbeitserleichterung

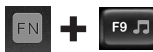

Startet den Multimedia-Player

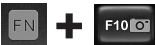

Startet Fotogalerie\*

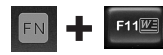

Startet eine Anwendung zum Öffnen eines Dokuments\*

F12

Startet eine Anwendung zur Tabellenkalkulation\*

#### 4. Kontextmenü

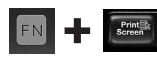

Zeigt das Kontextmenü für die aktuelle Auswahl an

#### 5. PC-Standby-Modus

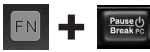

Schaltet den Computer in den Energiesparmodus

#### 6. Auswurftaste\*

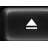

Öffnet das CD-/DVD-ROM-Laufwerk.

\* Installation von Logitech® SetPoint™ erforderlich

# **Tastaturfunktionen: Multimedia-Tasten und Statusanzeige**

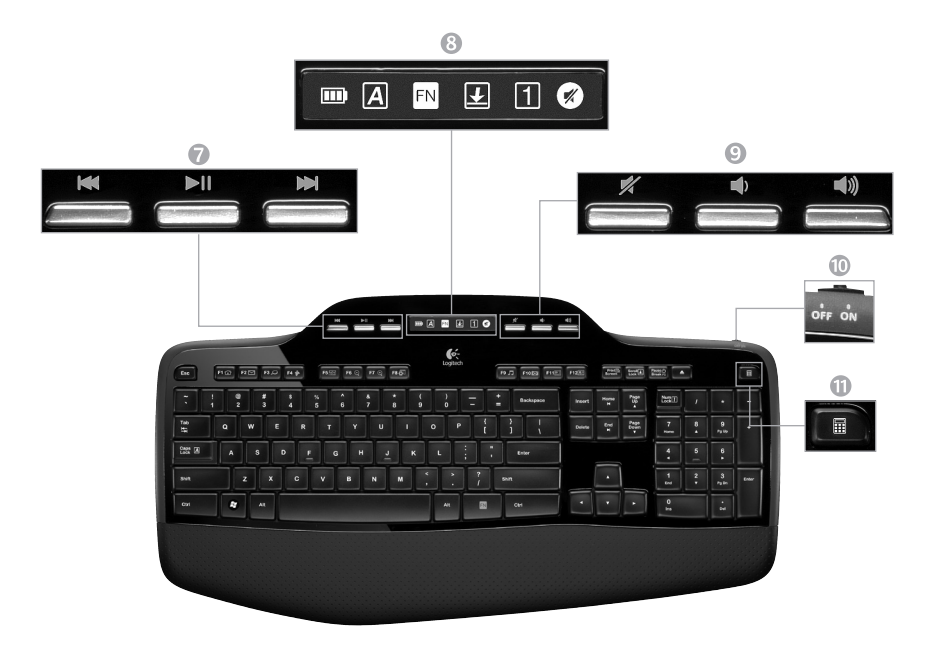

#### 7. Multimedia-Navigation

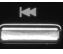

Zurück/Vorheriger Titel

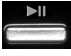

Wiedergabe/Pause

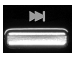

Vor/Nächster Titel

# 8. LCD-Dashboard-Statusanzeige

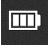

Batteriestandsanzeige (siehe Batterie)

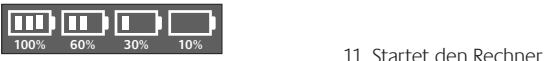

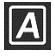

Feststelltaste ein

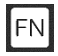

FN ein

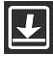

Rollen ein

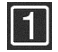

Num ein

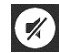

Ton aus\*

\* Installation von Logitech® SetPoint™ erforderlich

# 9. Lautstärkeregler

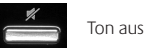

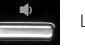

Leiser

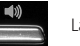

Lauter

10. Ein-/Ausschalter für Tastatur

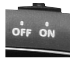

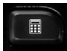

# **Mausfunktionen**

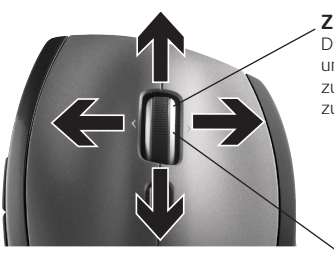

**Zoom**

Drücken Sie das Tastenrad, um die Ansicht zu vergrößern oder zu verkleinern.

# **Präzisionsbildlauf**

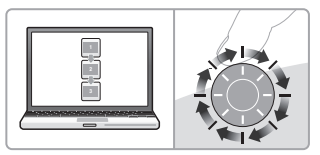

Verwenden Sie den Präzisionsmodus, um Listen und Folien zu durchsuchen.

#### **Hyperschnelle Bildläufe**

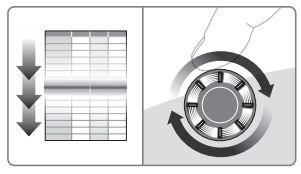

Das Rad lässt sich frei drehen, sodass Sie lange Dokumente oder Webseiten überfliegen können.

### **MicroGear-Präzisionstastenrad**

Kippen Sie das Rad, um in Tabellenkalkulationen oder breiten Dokumenten einen horizontalen Bildlauf auszuführen. Das Rad dient auch als mittlere Taste. Drücken Sie das Rad, um diese Funktion zu aktivieren. Durch erneutes Drücken wird die Tastenfunktion deaktiviert.

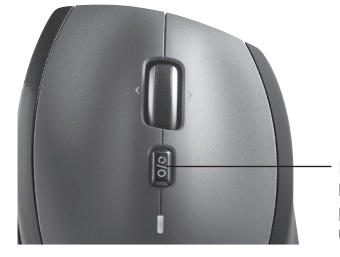

#### **Bildlaufumschalter**

Bewegen Sie diesen Schalter, um zwischen dem präzisen und dem hyperschnellen Bildlaufmodus umzuschalten.

# **Weitere Mausfunktionen:**

- **1. Vor- und Zurück-Tasten\***: Zum Umschalten zwischen Webseiten.
- **2. Programmumschalter\***: Drücken Sie die Gummigrifffläche, um zwischen Anwendungen zu wechseln.
- **3. Batteriestandsanzeige**: Leuchtet rot, wenn die Batterie noch zwei Wochen lang hält.
- **4. Ein-/Aus-Taste**: Zum Ein- und Ausschalten der Maus.
- **5. Batteriefachdeckel-Taste**: Drücken Sie auf die angezeigte Stelle und öffnen Sie das Batteriefach. Reduzieren Sie das Gewicht, indem Sie nur eine Batterie einlegen.

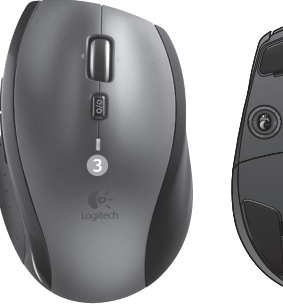

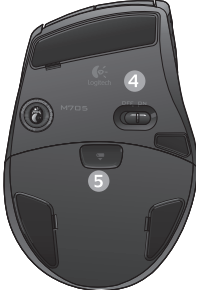

#### **6. Empfängerfach in der Maus**

\* Für den Programmumschalter und den horizontalen Bildlauf benötigen Sie die entsprechende Logitech-Software. Je nach Betriebssystem ist auch für die Funktionen der Zurück-, Vor- und mittleren Taste Logitech-Software erforderlich.

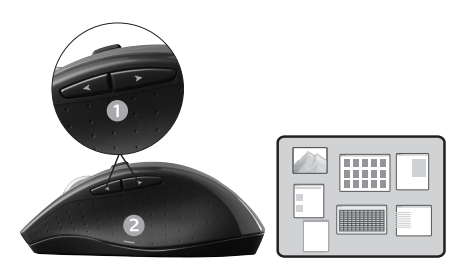

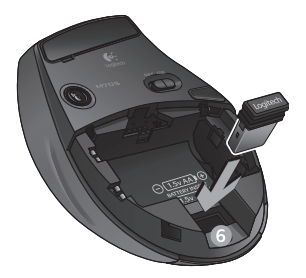

# **Ändern der Einstellungen für Tastatur und Maus**

- 1. Doppelklicken Sie auf das Symbol **Maus- und Tastatureinstellungen** auf dem Windows Desktop um Änderungen vorzunehmen.
- **2.**  Die Einstellungen für die Tastatur finden Sie auf der Registerkarte "Eigene Tastatur". Die Einstellungen für die Maus werden auf der Registerkarte "Eigene Maus" angezeigt.

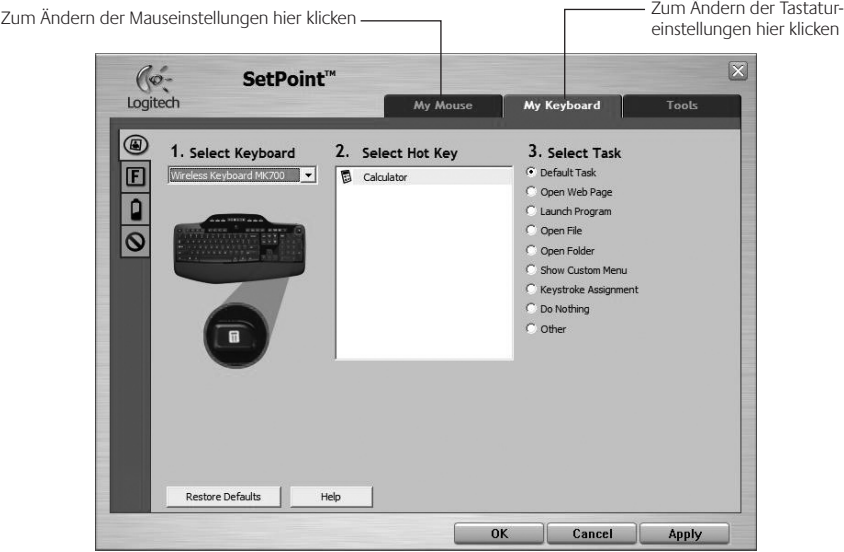

- **3.** Auf der linken Seite befinden sich Registerkarten mit Einstellungen für die Tastatur und die Maus.
- **4.**  Wählen Sie eine Registerkarte (z. B. **F-Tasten**). Eine Abbildung der Tastatur, die F-Tasten (Liste 2) und die verfügbaren Funktionen (Liste 3) werden angezeigt.
- **5.**  Markieren Sie in der Liste **2. F-Taste wählen** die F-Taste , deren Funktion Sie ändern möchten.
- **6.**  Markieren Sie in der Liste **3. Funktion wählen** die gewünschte Funktion.
- **7.**  Klicken Sie zum Speichern der neuen Tastenbelegung auf **OK**.

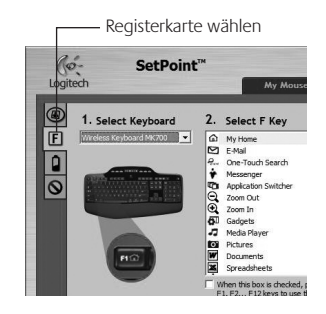

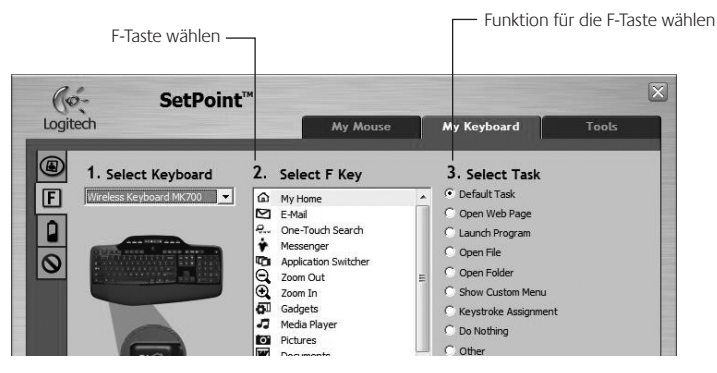

**Einstellungen für die F-Tasten der Tastatur**

# **Batterie**

Die Lebensdauer der Tastatur- und Mausbatterien beträgt bis zu drei Jahre.\*

# **Standby-Modus der Batterien**

Wussten Sie, dass Tastatur und Maus in den Standby-Modus schalten, wenn sie ein paar Minuten lang nicht benutzt werden? Dadurch werden die Batterien geschont und Sie müssen die Geräte bei Pausen nicht extra ein- oder ausschalten. Maus und Tastatur sind sofort einsatzbereit, sobald Sie wieder eine Taste drücken bzw. die Maus bewegen.

# **So prüfen Sie den Ladezustand der Tastaturbatterie**

Das Batteriesymbol auf dem Tastatur-LCD zeigt den aktuellen Ladezustand der Tastaturbatterie an. Sie können sehen, zu wie viel Prozent die Batterie noch geladen ist (siehe Abbildung rechts).

# **So prüfen Sie den Ladezustand der Mausbatterie**

**Möglichkeit 1:** Schalten Sie die Maus **aus** und wieder **ein**, indem Sie den Ein-/Ausschalter an der Unterseite der Maus bewegen. Wenn die LED auf der Oberseite der Maus 10 Sekunden lang grün leuchtet, sind die Batterien funktionstüchtig. Wenn die LED rot blinkt, ist der Ladezustand der Batterie auf 10 % gesunken. Die Batterie reicht nur noch für wenige Tage.

**Möglichkeit 2:** Starten Sie die Software SetPoint und klicken Sie auf die Registerkarte "Mausbatterie", um den Ladezustand anzuzeigen.

\* Die Batterielebensdauer ist von Nutzungs- und Umgebungsbedingungen abhängig. Kontinuierlicher Einsatz verkürzt die Laufzeit.

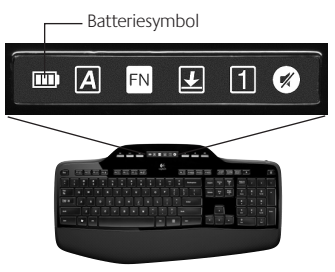

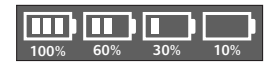

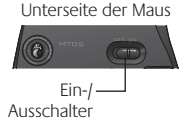

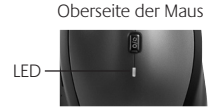

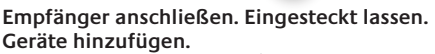

Am Computer ist ein Logitech® Unifying-Empfänger angeschlossen. Verbinden Sie nun eine kompatible kabellose Tastatur oder Maus mit dem Empfänger. Es ist ganz einfach. Sie müssen nur die Logitech® Unifying-Software\* starten und dann den Anweisungen auf dem Bildschirm folgen. Weitere Informationen und die Software zum Herunterladen erhalten Sie unter **www.logitech.com/unifying**.

**A unifying** 

 $\overline{a}$   $\overline{c}$ 

\* Wählen Sie "Start/Programme/Logitech/Unifying/Logitech Unifying Software"

# **Fehlerbehebung**

#### **Tastatur und Maus funktionieren nicht**

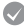

**Prüfen Sie die USB-Verbindung.**Schließen Sie die Geräte an einer anderen USB-Schnittstelle an.

**Verringern Sie den Abstand.** Rücken Sie Ihre Geräte näher an den Unifying-Empfänger heran. Ist dies nicht möglich, bringen Sie den Unifying-Empfänger mithilfe des Verlängerungskabels in die Nähe von Maus und Tastatur.

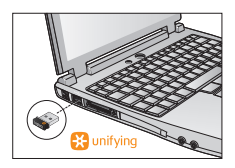

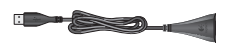

**Überprüfen Sie, ob die Batterien richtig eingelegt sind.** Prüfen Sie den Ladezustand der Batterien beider Geräte. Weitere Informationen finden Sie unter *Batterie*.

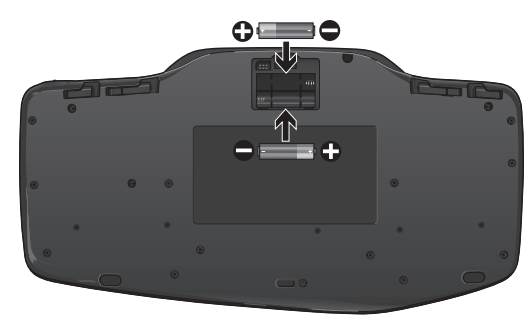

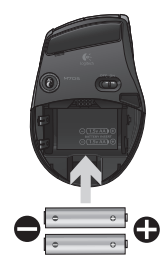

Schieben Sie den Schalter auf der Unterseite der Maus nach rechts, um diese einzuschalten. Die Batterie-LED auf der Oberseite der Maus sollte zehn Sekunden lang grün leuchten. Weitere Informationen finden Sie unter *Batterie*.

Unterseite der Maus

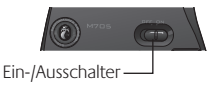

# **Fehlerbehebung**

**Der Mauszeiger bewegt sich langsam oder ruckartig?** Verwenden Sie eine andere Unterlage (z. B. können dunkle Oberflächen die Abtastung beeinträchtigen).

**Ist die Tastatur eingeschaltet?** Schieben Sie den Ein-/Ausschalter nach **links**, um die Tastatur einzuschalten (siehe Abbildung unten). Die Symbole für die Statusanzeige sollten aufleuchten.

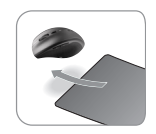

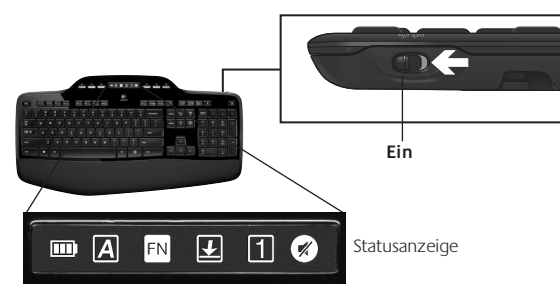

**Stellen Sie die Verbindung wieder her.** Verwenden Sie die Unifying-Software, um die Verbindung zwischen Tastatur/Maus und Unifying-Empfänger wiederherzustellen. Weitere Informationen dazu finden Sie in diesem Handbuch im Abschnitt zum Unifying-Empfänger (S. 31).

Wenn Sie weitere Hilfe benötigen, rufen Sie unseren Kundendienst an. Die Telefonnummer finden Sie auf Seite 60. Auf der Logitech-Website finden Sie unter **www.logitech.com/comfort** Informationen zum Einsatz und zur Ergonomie der Produkte.

# **Fonctions du clavier: utilisation des touches F**

FN

Les touches F conviviales et leur mode avancé vous permettent de lancer facilement des applications. Pour profiter des fonctions avancées (icônes jaunes), appuyez sur la touche **FN** sans la relâcher, puis sur la touche F de votre choix.

**Conseil** Pour accéder aux fonctions avancées sans avoir à appuyer sur la touche FN, vous pouvez inverser le mode FN dans les paramètres du logiciel.

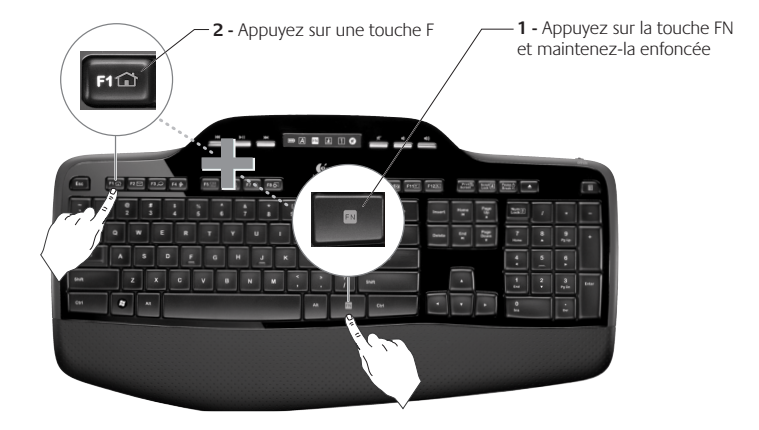

# **Fonctions du clavier: touches F et autres**

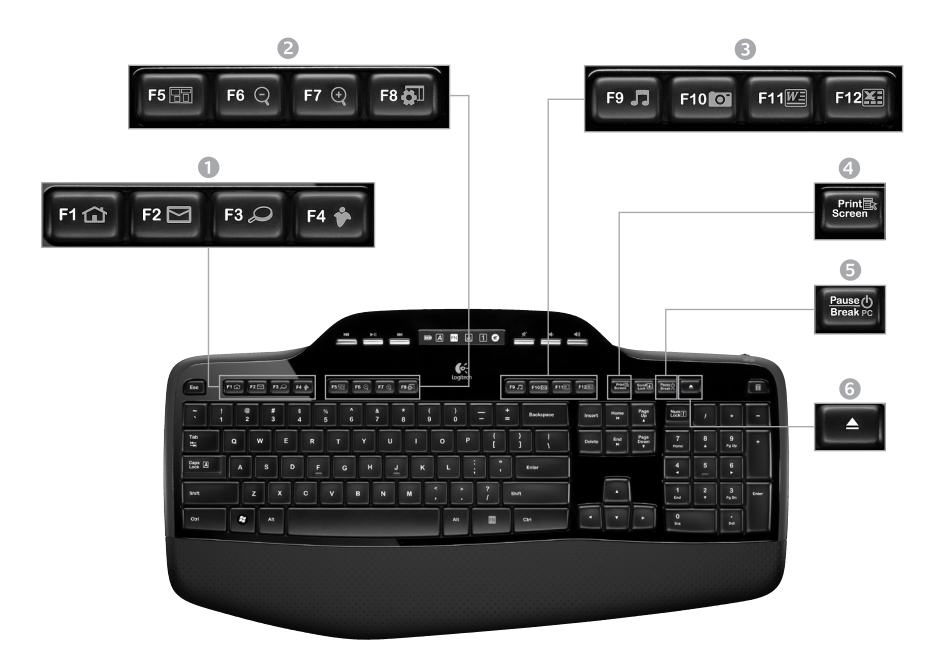

# 1. Zone Internet

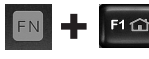

Lance le navigateur Web

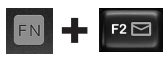

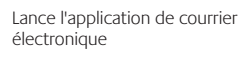

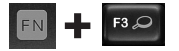

One Touch Search™\*

Lance l'application de messagerie instantanée\*

#### 2. Zone Fonctions pratiques

 $F8QI$ 

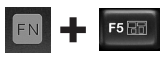

Lance le changement d'application\*

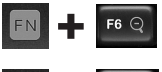

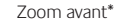

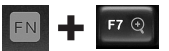

FN

Zoom arrière\*

Gadget Windows\*

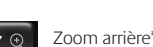

# 3. Zone Productivité

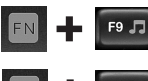

Lance le lecteur multimédia

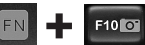

Lance Galerie de photos\*

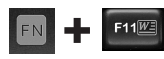

Lance l'application de document\*

Lance l'application de tableur\*

#### 4. Menu contextuel

F12

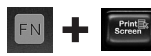

Affiche le menu contextuel de l'élément sélectionné

#### 5. PC en mode veille

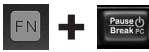

Place votre ordinateur en mode de veille (économie d'énergie)

#### 6. Bouton Ejecter\*

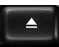

Ouvre le tiroir du lecteur de CD-ROM ou de DVD-ROM

\* L'installation du logiciel Logitech® SetPoint™ est requise.

# **Fonctions du clavier: touches multimédia et icônes d'état**

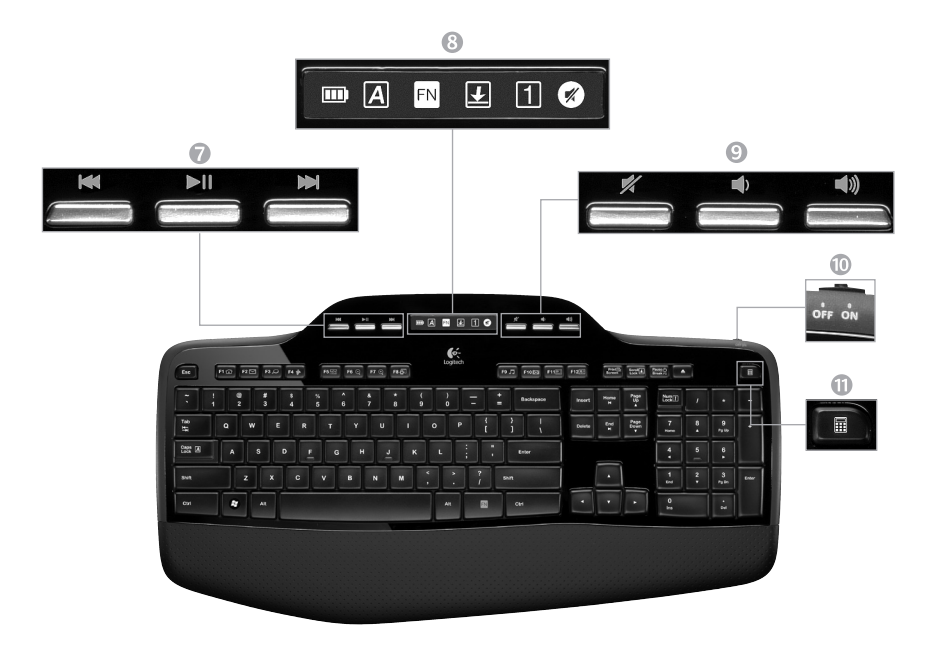

7. Navigation multimédia

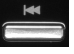

Retour/Piste précédente

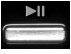

Lecture / pause

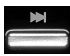

Avance/Piste suivante

8. Etat des icônes du tableau de bord LCD

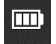

Témoin du niveau des piles (voir Gestion de l'alimentation pour plus d'informations)

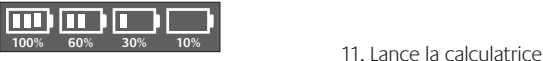

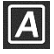

Verr. Maj activé

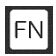

FN activé

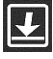

Arrêt défil activé

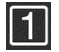

Verr. Num activé

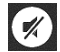

Sourdine activée\*

\* L'installation du logiciel Logitech® SetPoint™ est requise.

10. Commutateur Marche/Arrêt du clavier

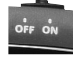

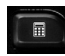

# 9. Réglage du volume

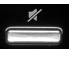

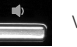

Volume -

Sourdine

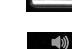

Volume +

# **Fonctions de la souris**

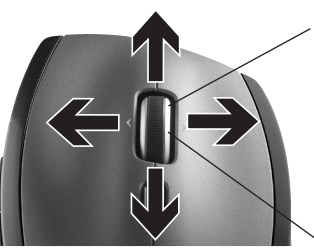

#### **Roulette de défilement de précision MicroGear**

Roulette multidirectionnelle pour un défilement vers la gauche et la droite (horizontal) dans les feuilles de calcul ou les documents larges. La roulette de défilement fait également office de bouton central. Effectuez une pression pour l'utiliser comme bouton central, puis appuyez de nouveau pour libérer la roulette.

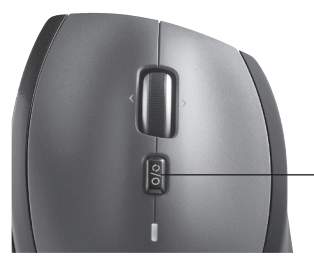

#### **Réduire/agrandir**

Appuyez sur la roulette de défilement pour effectuer un zoom.

#### **Défilement haute précision**

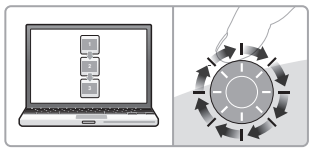

Utilisez le mode pas à pas pour consulter les listes ou les diapositives.

#### **Défilement ultra-rapide**

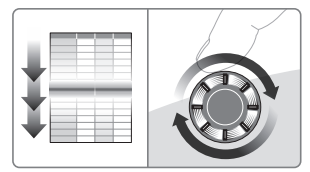

La roulette fonctionne en rotation libre pour vous permettre de parcourir rapidement les documents longs et les pages Web.

**Alternance du défilement**

Par la simple pression d'un bouton, passez du défilement précis (pas à pas) au défilement ultra-rapide.

# **Fonctionnalités supplémentaires de la souris**

- **1. Boutons Précédente et Suivante\***: permettent de basculer entre les pages Web.
- **2. Changement d'application\***: appuyez sur le revêtement de caoutchouc pour basculer entre les applications.
- **3. Témoin d'état des piles**: s'allume en rouge lorsque le niveau des piles est faible.
- **4. Commutateur Marche/Arrêt**: utilisez-le pour activer ou désactiver la souris.
- **5. Bouton d'ouverture du compartiment à piles**: appuyez dessus et faites glisser le clapet. Allégez la souris en installant une seule pile.

#### **6. Espace de rangement du récepteur dans la souris**

\* Les fonctions de changement d'application et de défilement latéral nécessitent l'installation du logiciel Logitech. Selon votre système d'exploitation, les boutons Précédente, Suivante et central peuvent également nécessiter l'installation du logiciel.

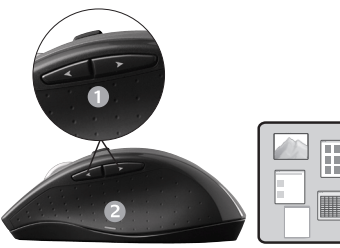

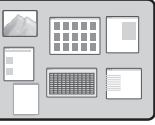

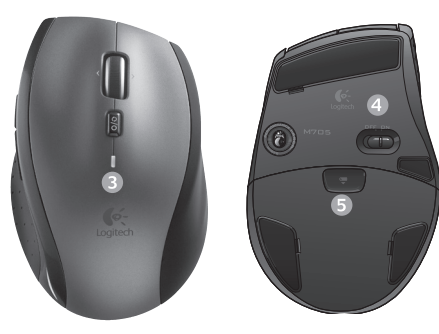

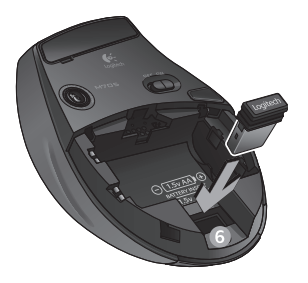

# **Personnalisation du clavier et de la souris**

- 1. Pour effectuer des changements, cliquez deux fois sur l'icône **Paramètres de la souris et du clavier de la** située sur le bureau Windows<sup>®</sup>.
- 2. Pour personnaliser le clavier, cliquez sur l'onglet Mon clavier. Pour la souris, cliquez sur l'onglet Ma souris.

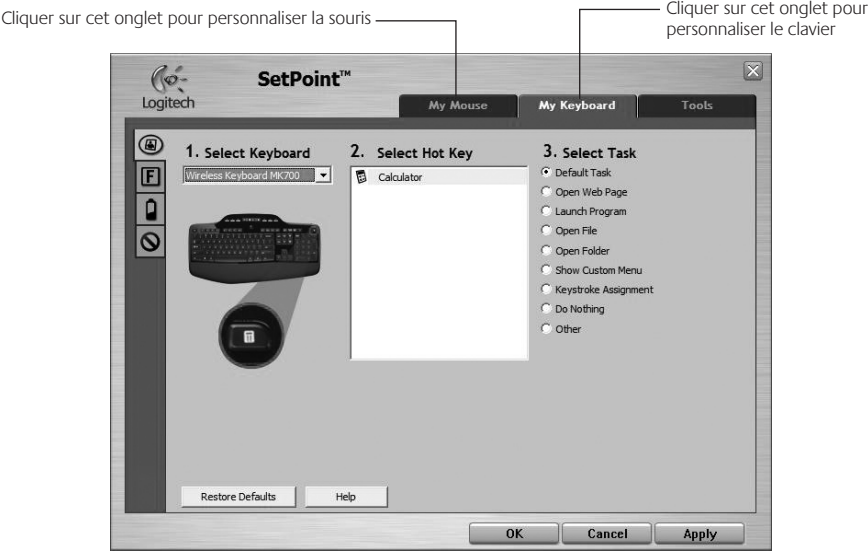

- **3.** Une série d'onglets liés au clavier ou à la souris s'affiche sur la gauche.
- **4.**  Choisissez un onglet, tel que **Paramètres des touches F** du clavier. Une image du clavier s'affiche, indiquant les touches F (liste 2) auxquelles les tâches peuvent être affectées (liste 3).
- **5.**  Dans la liste **2. Sélection de la touche F**, mettez en surbrillance la touche F à laquelle vous souhaitez réaffecter une tâche.
- **6.**  Dans la liste **3. Sélectionner une tâche**, mettez en surbrillance la nouvelle tâche.
- **7.**  Lorsque vous avez terminé, cliquez sur **OK** pour enregistrer les nouvelles affectations de touches F.

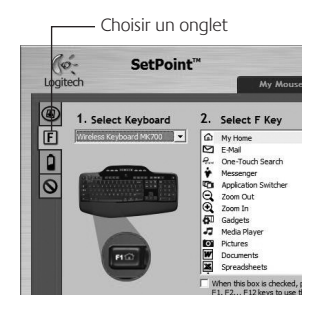

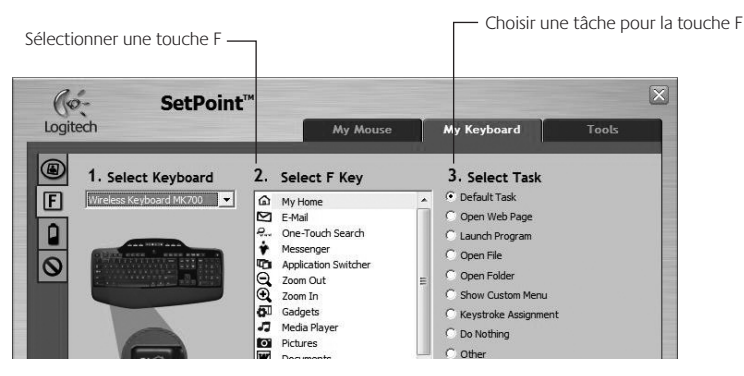

**Onglet Paramètres des touches F du clavier**

# **Gestion de l'alimentation**

Votre clavier et votre souris possèdent jusqu'à trois ans d'autonomie des piles.\*

#### **Mode de veille**

Saviez-vous que le clavier et la souris se mettent en mode veille après quelques minutes d'inactivité? Cette fonctionnalité a pour but de limiter l'utilisation des piles sans que vous ayez à éteindre et rallumer sans cesse vos dispositifs. Le mode veille des deux dispositifs est désactivé dès que vous recommencez à les utiliser.

#### **Comment vérifier l'état des piles du clavier ?**

L'icône de niveau des piles de l'écran LCD du clavier affiche le niveau en cours des piles du clavier. A mesure que le niveau des piles diminue, l'icône de niveau des piles affiche le niveau restant des piles (illustration à droite).

#### **Comment vérifier l'état des piles de la souris ?**

**Option 1:** mettez la souris **hors** tension, puis à nouveau **sous** tension en utilisant le commutateur Marche/Arrêt situé sous la souris. Si le témoin situé sur la partie supérieure de la souris s'allume en vert pendant 10 secondes, le niveau des piles est correct. S'il clignote en rouge, le niveau des piles a atteint 10 % et il ne vous reste plus que quelques jours de charge.

**Option 2:** lancez le logiciel SetPoint et cliquez sur l'onglet des piles de la souris pour afficher le niveau en cours des piles de la souris.

\* La durée de vie des piles est susceptible de varier en fonction de l'environnement et du mode d'utilisation. Une utilisation quotidienne prolongée aura pour effet d'écourter la longévité des piles.

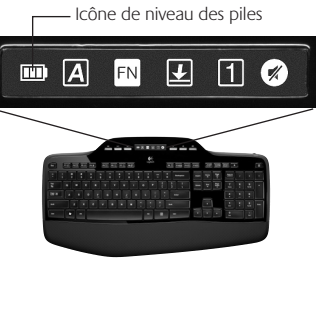

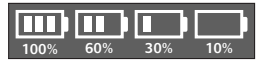

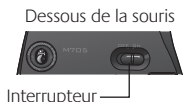

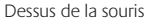

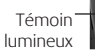

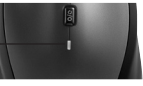

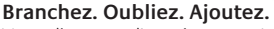

Vous disposez d'un récepteur Logitech® Unifying. Ajoutez maintenant un clavier sans fil compatible ou une souris qui utilise le même récepteur. C'est facile! Démarrez tout simplement le logiciel Logitech® Unifying\* et suivez les instructions à l'écran. Pour en savoir plus et pour télécharger le logiciel, rendez-vous sur **www.logitech.com/unifying**.

\*Cliquez sur Démarrer / Tous les programmes / Logitech / Unifying / logiciel Logitech Unifying

**A** unifying

 $\overline{a}$   $\overline{c}$ 

# **Dépannage**

#### **Le clavier et la souris ne fonctionnent pas**

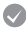

- **Vérifiez la connexion USB.** Essayez également de changer de ports USB.
- **Proximité?** Essayez de rapprocher le clavier et la souris du récepteur Unifying, en utilisant la rallonge si besoin est.

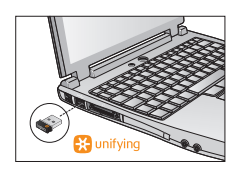

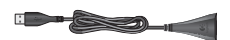

**Vérifiez que les piles sont bien installées.** Vérifiez également l'alimentation de chaque dispositif (voir *Gestion de l'alimentation* pour plus d'informations).

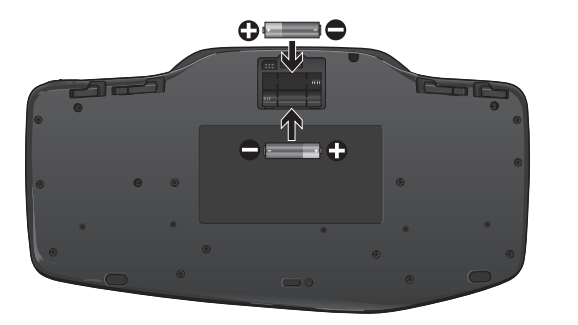

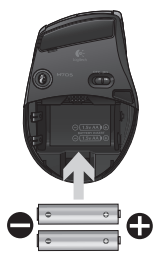

Sous la souris, déplacez l'interrupteur vers la droite pour mettre la souris sous tension. Le témoin d'état des piles situé sur la coque de la souris doit briller en vert pendant 10 secondes (voir *Gestion de l'alimentation* pour plus d'informations).

Dessous de la souris

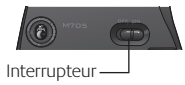

# **Dépannage**

**Le mouvement du curseur est lent ou intermittent.** Essayez la souris sur une surface différente (les surfaces très foncées ne sont pas les plus adaptées).

**Le clavier est-il sous tension?** Faites glisser le commutateur Marche/ Arrêt du clavier sur la position de **marche**, comme illustré ci-dessous. Les icônes d'état du clavier devraient s'allumer.

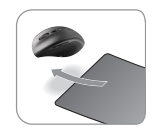

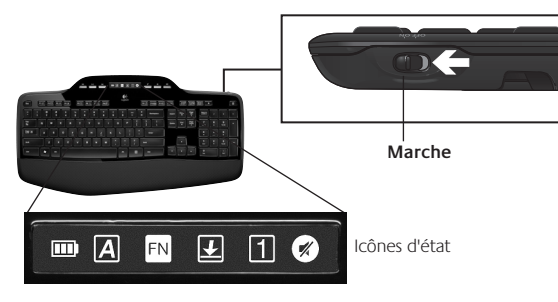

**Rétablissez la connexion.** Utilisez le logiciel Unifying pour réinitialiser la connexion entre l'ensemble clavier/souris et le récepteur Unifying. Pour en savoir plus, reportez-vous à la section Unifying de ce guide (p. 44).

Pour obtenir de l'aide supplémentaire, reportez-vous aux numéros de téléphone du service clientèle à la page 60. Pour en savoir plus sur l'utilisation des produits et leur confort, accédez au site Web **www.logitech.com/comfort**.

# **Caratteristiche della tastiera: utilizzo dei tasti funzione**

FN

I tasti funzione intuitivi consentono di avviare con facilità le applicazioni. Per utilizzare le funzioni avanzate (icone di colore giallo), tenere premuto il tasto **EN** e premere il tasto funzione desiderato.

**Suggerimento:** se si preferisce accedere direttamente alle funzioni avanzate senza premere il tasto FN, è possibile invertire il funzionamento del tasto FN tramite le impostazioni software.\*

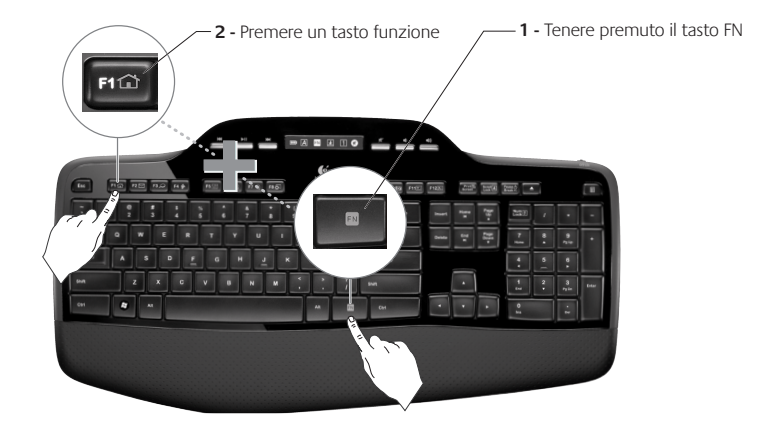

# **Caratteristiche della tastiera: tasti funzione e altri tasti**

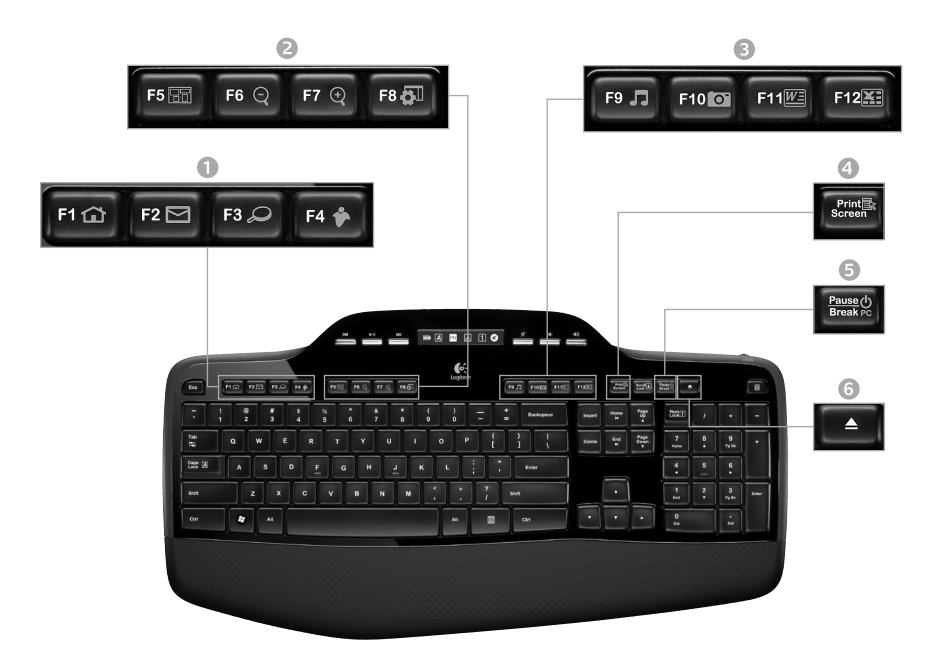

# 1. Area Internet

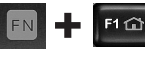

Avvio del browser Internet

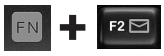

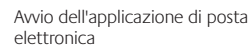

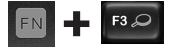

One-Touch Search™\*

Avvio dell'applicazione di messaggistica istantanea\*\*

## 2. Area praticità

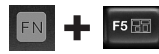

Passaggio da un'applicazione all'altra\*

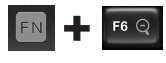

Zoom avanti\*

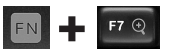

Zoom indietro\*

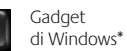

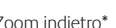

# 3. Area produttività

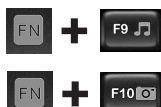

Avvio di Media Player

Avvio di Raccolta foto\*

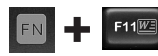

Avvio dell'applicazione per documenti\*

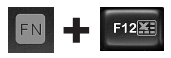

Avvio dell'applicazione per fogli di calcolo\*

## 4. Menu di scelta rapida

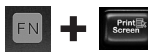

Visualizzazione del menu di scelta rapida dell'oggetto selezionato

## 5. Modalità di sospensione del PC

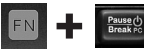

Avvio della modalità di sospensione del computer

6. Pulsante di espulsione\*

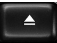

Apre il cassetto dell'unità CD/ DVD-ROM

\* È necessaria l'installazione del software Logitech® SetPoint™.

# **Caratteristiche della tastiera: tasti multimediali e icone di stato**

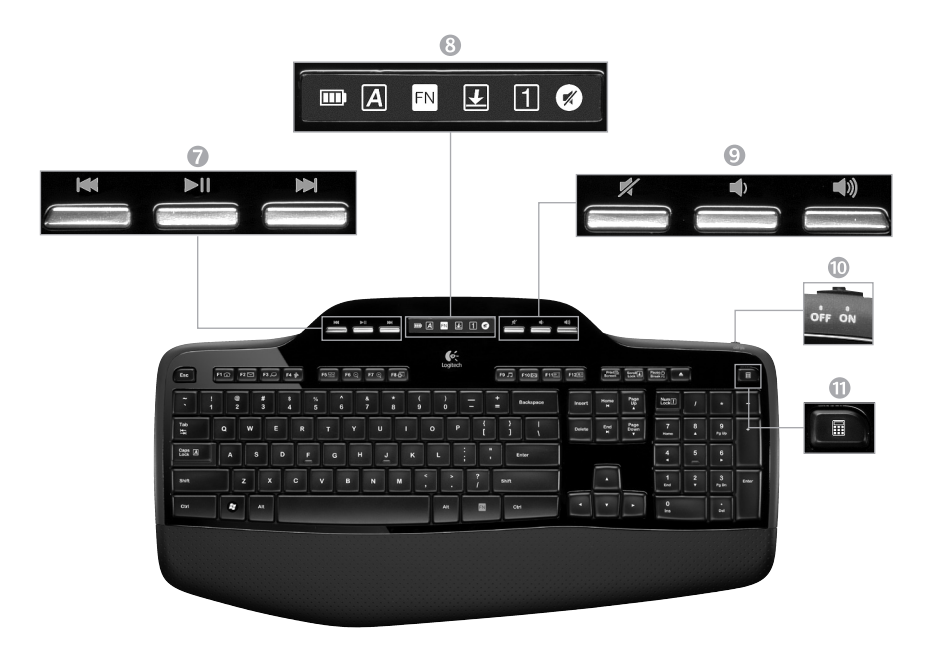

#### 7. Navigazione multimediale

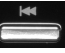

Indietro/Brano precedente

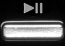

Riproduzione/Pausa

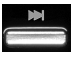

Avanti/Brano successivo

8. Icone di stato del dashboard a cristalli liquidi

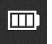

Indicatore livello di carica delle batterie (vedere Gestione delle batterie per maggiori informazioni)

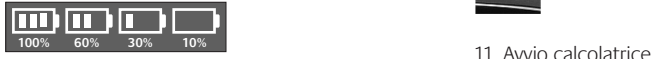

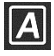

Bloc Maiusc attivo

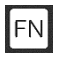

Tasto FN attivo

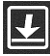

Bloc Scorr attivo

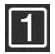

Bloc Num attivo

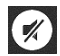

Disattivazione audio attiva\*

\* È necessaria l'installazione del software Logitech® SetPoint™.

9. Regolazione del volume

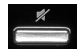

Disattivazione del volume

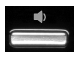

Riduzione del volume

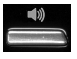

Aumento del volume

10. Interruttore di accensione e spegnimento della tastiera

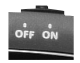

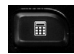

# **Caratteristiche del mouse**

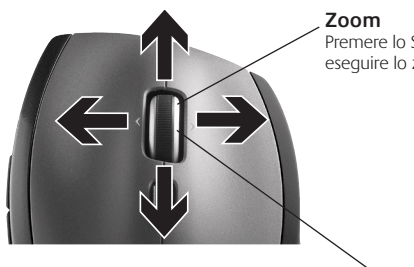

#### **Scroller di precisione MicroGear**

Scroller inclinabile per scorrere in senso orizzontale fogli di calcolo o documenti di grandi dimensioni. Lo Scroller funge anche da pulsante centrale: premerlo per usarlo e premerlo di nuovo per rilasciare.

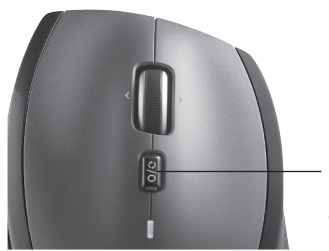

# Premere lo Scroller per eseguire lo zoom.

#### **Scorrimento di precisione**

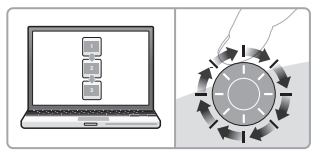

Utilizzare la modalità di scorrimento con clic per scorrere elenchi e diapositive.

#### **Scorrimento iperveloce**

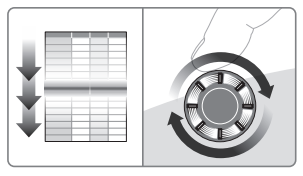

Lo Scroller gira liberamente per scorrere in un lampo documenti di grandi dimensioni e pagine Web.

# **Commutazione dello scorrimento**

L'interruttore consente di passare dallo scorrimento di precisione (con clic) a quello iperveloce.

# **Ulteriori funzionalità del mouse**

- **1. Pulsanti avanti/indietro\***: premere i pulsanti per passare rapidamente da una pagina Web all'altra.
- **2. Selezione dell'applicazione**\*: premere il pulsante in gomma per passare da un'applicazione all'altra.
- **3. Indicatore luminoso del livello di carica della batteria**: diventa rosso nelle ultime due settimane di vita utile della batteria.
- **4. Pulsante di accensione/spegnimento**: far scorrere il pulsante per accendere e spegnere il mouse.
- **5. Pulsante di rilascio del coperchio del vano batterie**: esercitare una leggera pressione nel punto indicato e far scorrere il coperchio per separarlo dal mouse. È possibile ridurre il peso utilizzando una sola batteria.

#### **6. Alloggiamento per il ricevitore all'interno del mouse**

\* Per il passaggio rapido fra applicazioni e lo scorrimento laterale, è necessario installare il software Logitech. A seconda del sistema operativo utilizzato, potrebbe essere necessario installare il software Logitech anche per i pulsanti avanti, indietro e centrale.

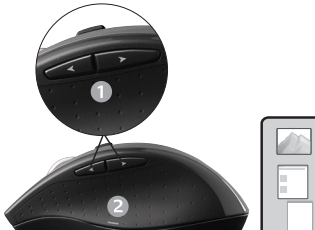

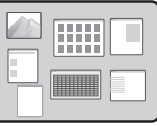

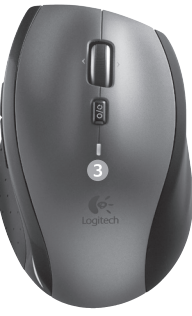

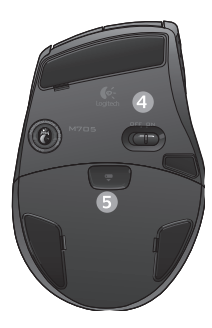

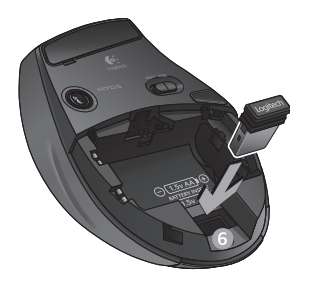

# **Personalizzazione della tastiera e del mouse**

- **1.** Fare doppio clic sull'icona **Impostazioni mouse e tastiera di sulla desktop di Windows<sup>®</sup> per apportare** le modifiche desiderate.
- **2.** Per personalizzare la tastiera, fare clic sulla scheda Tastiera. Per personalizzare il mouse, fare clic sulla scheda Mouse.

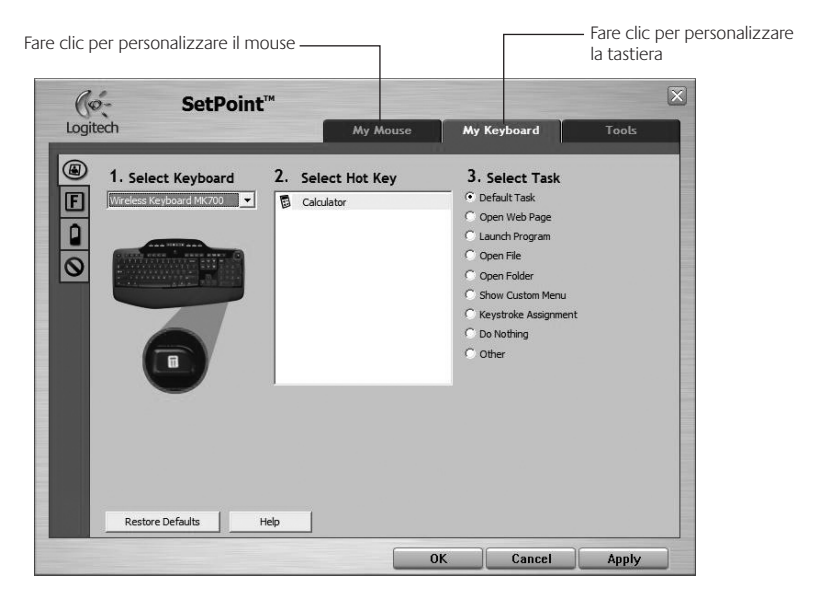

- **3.**  Per il mouse e la tastiera è disponibile una serie di schede sulla sinistra.
- **4.**  Scegliere una scheda, ad esempio quella delle **impostazioni dei tasti funzione** della tastiera. Viene visualizzata un'immagine della tastiera con i tasti funzione (elenco 2) a cui è possibile assegnare operazioni (elenco 3).
- **5.** Evidenziare il tasto funzione a cui riassegnare un'operazione nell'elenco **2. Seleziona tasto F**.
- **6.**  Evidenziare la nuova operazione nell'elenco **3. Seleziona operazione**.
- **7.** Al termine, fare clic su OK per salvare le nuove assegnazioni dei tasti funzione.

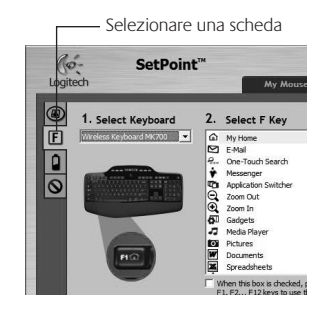

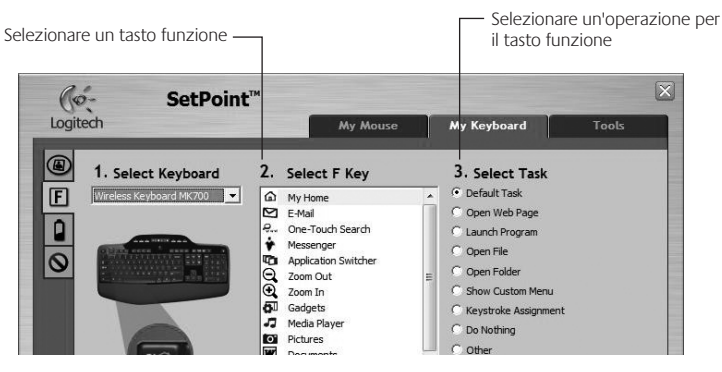

**Scheda delle impostazioni dei tasti funzione della tastiera**

# **Gestione delle batterie**

Durata delle batterie della tastiera e del mouse fino a tre anni.\*

# **Modalità di sospensione delle batterie**

Sia il mouse che la tastiera attivano la modalità di sospensione se non vengono utilizzati per alcuni minuti. Questa funzionalità consente di limitare il consumo delle batterie ed elimina la necessità di accendere e spegnere continuamente i dispositivi. Quando vengono utilizzati di nuovo, entrambi i dispositivi riprendono a funzionare immediatamente.

# **Verifica del livello di carica delle batterie della tastiera**

L'icona della batteria sul display LCD della tastiera indica il livello di carica attuale.. Man mano che il livello di carica diminuisce, l'icona della batteria indica il livello rimanente, come illustrato nell'immagine a destra.

# **Verifica del livello di carica delle batterie del mouse**

**Opzione 1: spegnere** il mouse e quindi **riaccenderlo** utilizzando l'interruttore di accensione posto sulla base del mouse. Se il LED nella parte superiore del mouse si accende di colore verde per 10 secondi, il livello di carica delle batterie è buono; se invece lampeggia di colore rosso, le batterie hanno un livello di carica inferiore al 10% e devono essere sostituite entro pochi giorni.

**Opzione 2:** avviare SetPoint e fare clic sulla scheda relativa alle batterie del mouse per vedere il livello di carica corrente.

\* La durata delle batterie varia a seconda della frequenza e del tipo di utilizzo. Un utilizzo intenso riduce di norma la durata.

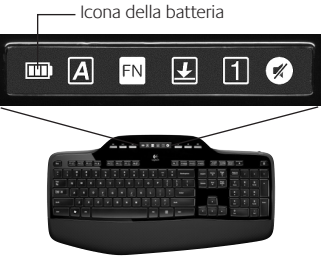

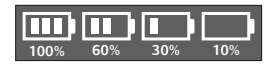

Base del mouse

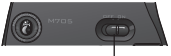

Pulsante di accensione/ spegnimento

Parte superiore del mouse

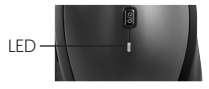

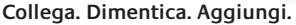

Hai un ricevitore Logitech® Unifying. Adesso aggiungi una tastiera o un mouse senza fili compatibile che utilizza lo stesso ricevitore. È semplicissimo: avvia il software Logitech® Unifying\* e segui le istruzioni visualizzate. Per ulteriori informazioni e per il download del software, visita il sito Web all'indirizzo **www.logitech.com/unifying**.

**A unifying** 

 $\overline{a}$   $\overline{c}$ 

# **Risoluzione dei problemi**

## **Il mouse e la tastiera non funzionano**

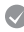

**Controllare il collegamento USB.**Provare anche a utilizzare un'altra porta USB.

**Avvicinare il dispositivo.** Provare ad avvicinare la tastiera e il mouse al ricevitore Unifying o collegare il ricevitore Unifying alla prolunga in modo da avvicinarlo alla tastiera e al mouse.

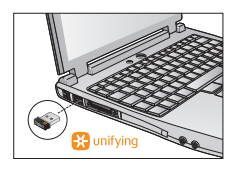

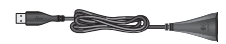

**Verificare che la batteria sia stata inserita correttamente.** Controllare inoltre il livello di carica delle batterie di ciascun dispositivo (per ulteriori informazioni vedere *Gestione delle batterie*).

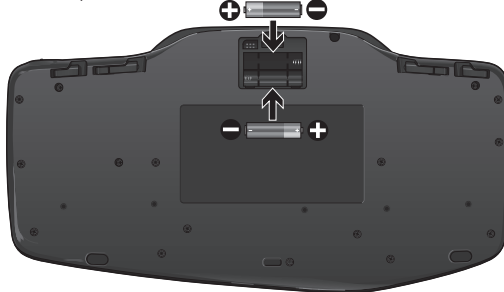

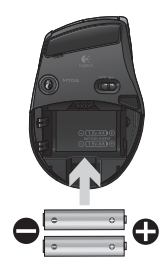

Accendere il mouse facendo scorrere verso destra l'interruttore di accensione posto sulla base del mouse. Il LED del livello di carica delle batterie posto nella parte superiore del mouse dovrebbe accendersi di colore verde per 10 secondi (per ulteriori informazioni vedere *Gestione delle batterie*).

Base del mouse

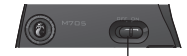

Pulsante di accensione/spegnimento

# **Risoluzione dei problemi**

- **Il cursore si muove lentamente o a scatti?** Provare a utilizzare il mouse su una superficie differente (ad esempio, le superfici di colore molto scuro potrebbero influenzare il movimento del cursore sullo schermo).
- **Controllare che la tastiera sia accesa.** Fare scorrere l'interruttore di accensione/spegnimento nella posizione **On**, come illustrato nell'immagine sottostante. Le icone di stato della tastiera dovrebbero accendersi.

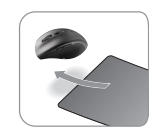

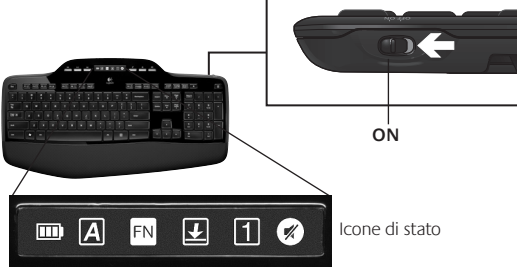

**Ristabilire la comunicazione.** Utilizzare il software Unifying per ripristinare la connessione tra la tastiera/il mouse e il ricevitore Unifying. Per ulteriori informazioni, fare riferimento alla sezione Unifying, in questo documento (p. 57).

Per ulteriore assistenza, vedere i numeri di telefono del Servizio di assistenza a pagina 60. Per ulteriori informazioni relative al comfort e all'utilizzo del prodotto, visitare il sito **www.logitech.com/comfort.**

# www.logitech.com/support

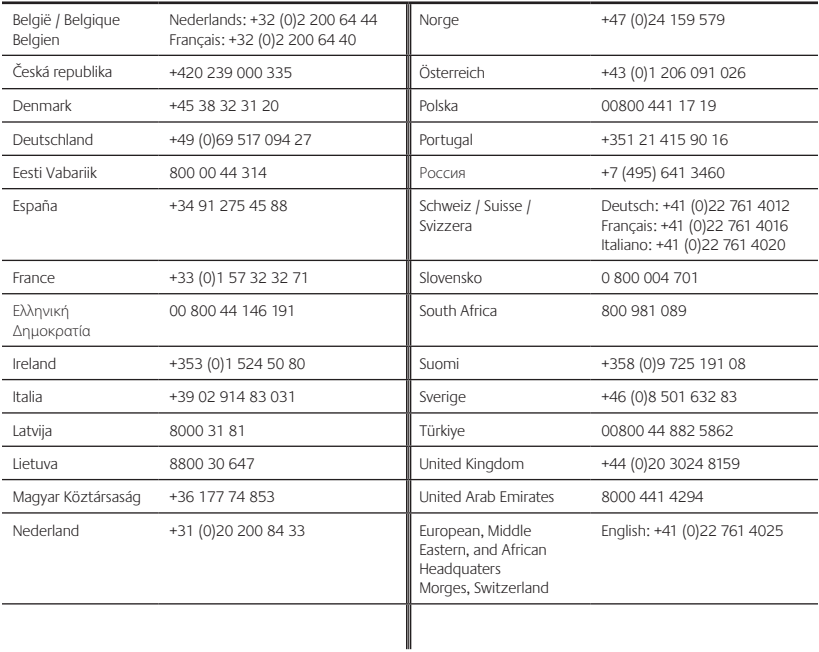

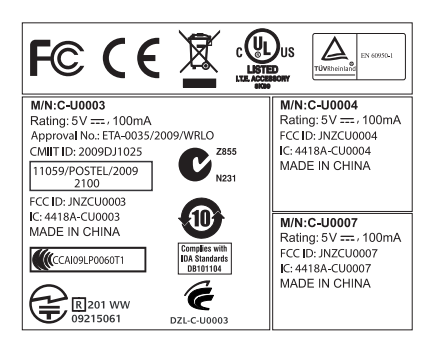

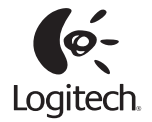

# **www.logitech.com**

© 2010 Logitech. All rights reserved. Logitech, the Logitech logo, and other Logitech marks are owned by Logitech and may be registered. All other trademarks are the property of their respective owners. Logitech assumes no responsibility for any errors that may appear in this manual. Information contained herein is subject to change without notice.

Apple, Mac, and Macintosh are trademarks of Apple Inc., registered in the U.S. and other countries.

#### **620-002747.005**